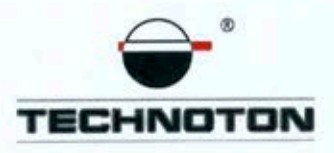

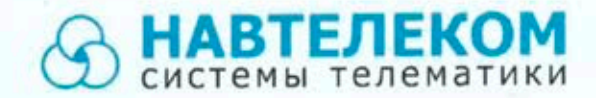

# ДЕКЛАРАЦИЯ О СОВМЕСТИМОСТИ

СП Технотон и ООО «Навтелеком» подтверждают:

и

датчик уровня топлива **DUT-E CAN** 

терминал мониторинга транспорта **SIGNAL S-2551** 

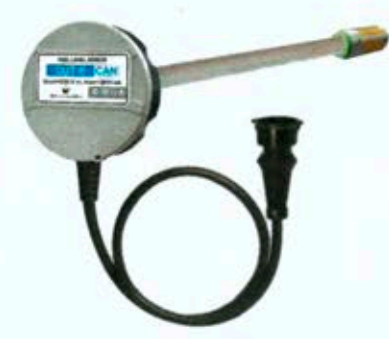

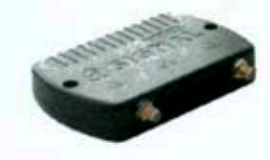

# совместимы по электрическим характеристикам и обеспечивают

погрешность совместного измерения уровня топлива не более 1%.

СП Технотон 000 «Навтелеком» Генеральный директор Директор В. Ю. Куликов **HORTENEKOR О**снование: протоколы испытаний от 20.12.2016 Рекомендации по подключении и настройке: см. приложение

## **Рекомендации по подключению и настройке Терминала SIGNAL S-2551 и датчика уровня топлива DUT-E CAN**

#### **1. Подключение датчика уровня топлива DUT-E CAN:**

- 1.1. Белый провод (CAN L) DUT-E п подключить на вход 1 CAN\_L Желтый провод SIGNAL S -2551;
- 1.2. Голубой провод (CAN H) DUT-E подключить на вход 4 CAN H Серый провод SIGNAL S -2551;
- 1.3. Коричневый провод (масса) датчика DUT-E подключить на минус источника питания;
- 1.4. Оранжевый провод (питание) датчика DUT-E подключить на плюс источника питания.

#### 120  $\begin{bmatrix} 20 \\ 0 \end{bmatrix}$  $DUT-E$  CAN  $\parallel$  <sub>Белый</sub> желтый SIGNAL S-2551 Коричневый Brown Оранжевый **Orange** Белый **White** CAN L +Vbat -Vbat Голубой Blue CAN H 120  $\begin{bmatrix} 20 \\ 2 \end{bmatrix}$ Желтый Yellow Серый Gray

#### **2. Схема подключения 1 датчика:**

\*Примечание: Для организации CAN шины используется кабель S6 SC CW 700. В этом кабеле витая пара и 2 терминальных резистора по 120 Ом.

- **3. Настройка оборудования и калибровка датчика уровня топлива:**
- 3.1. Настройка DUT-E CAN проводится с помощью комплекта SK DUT-E и ПО Service DUT-E v.3.24 (и выше).

Установить фактическую длину датчика после обрезки и откалибровать (Рис.1):

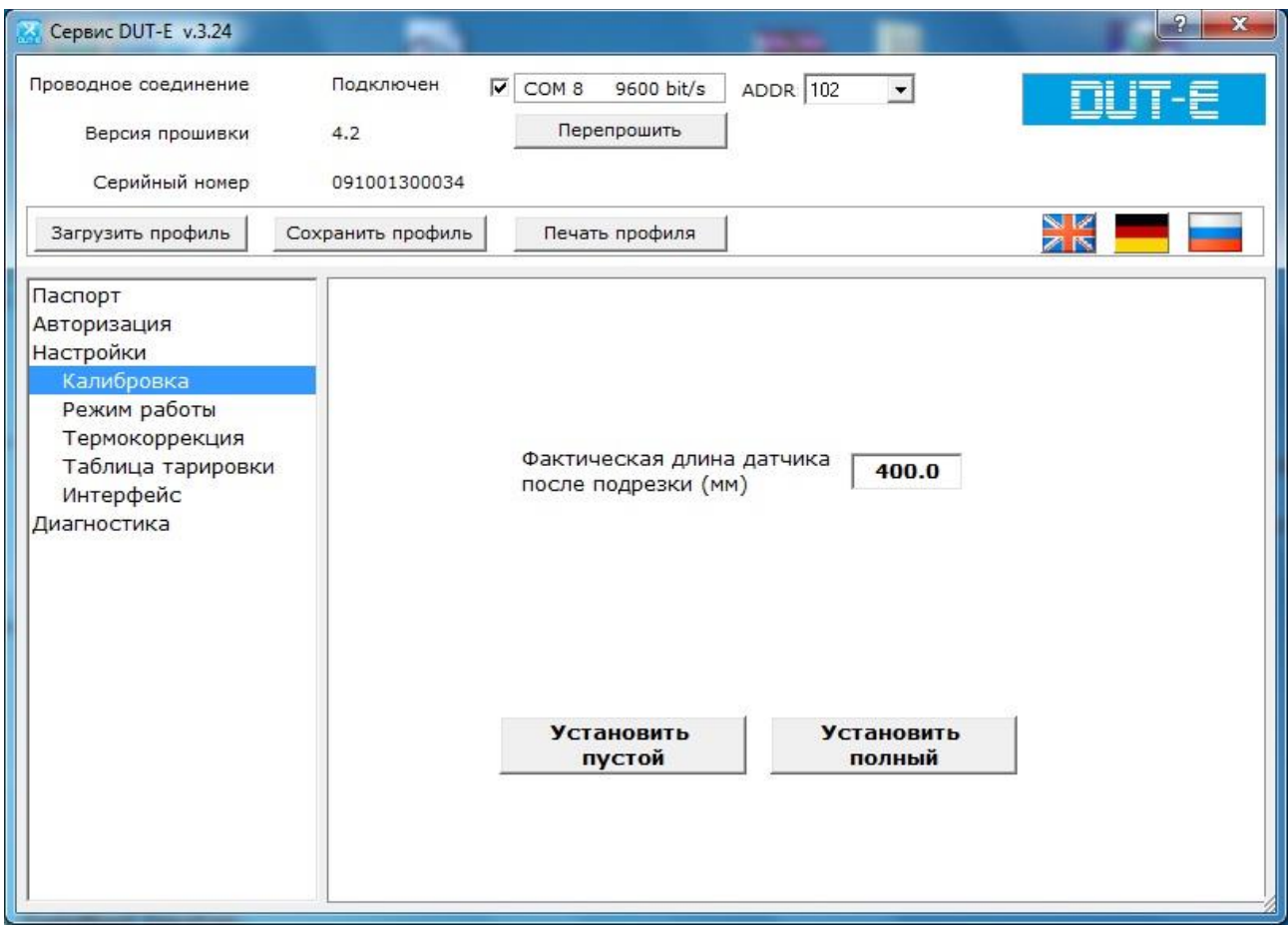

*Рисунок 1*

## 3.2. Тарировка бака

Заливая отмеренными порциями топливо в бак записывать в виде таблицы количество топлива, залитое в бак и соответствующее ему текущее показание Уровень топлива. В результате получится Таблица тарировки (Рис. 2).

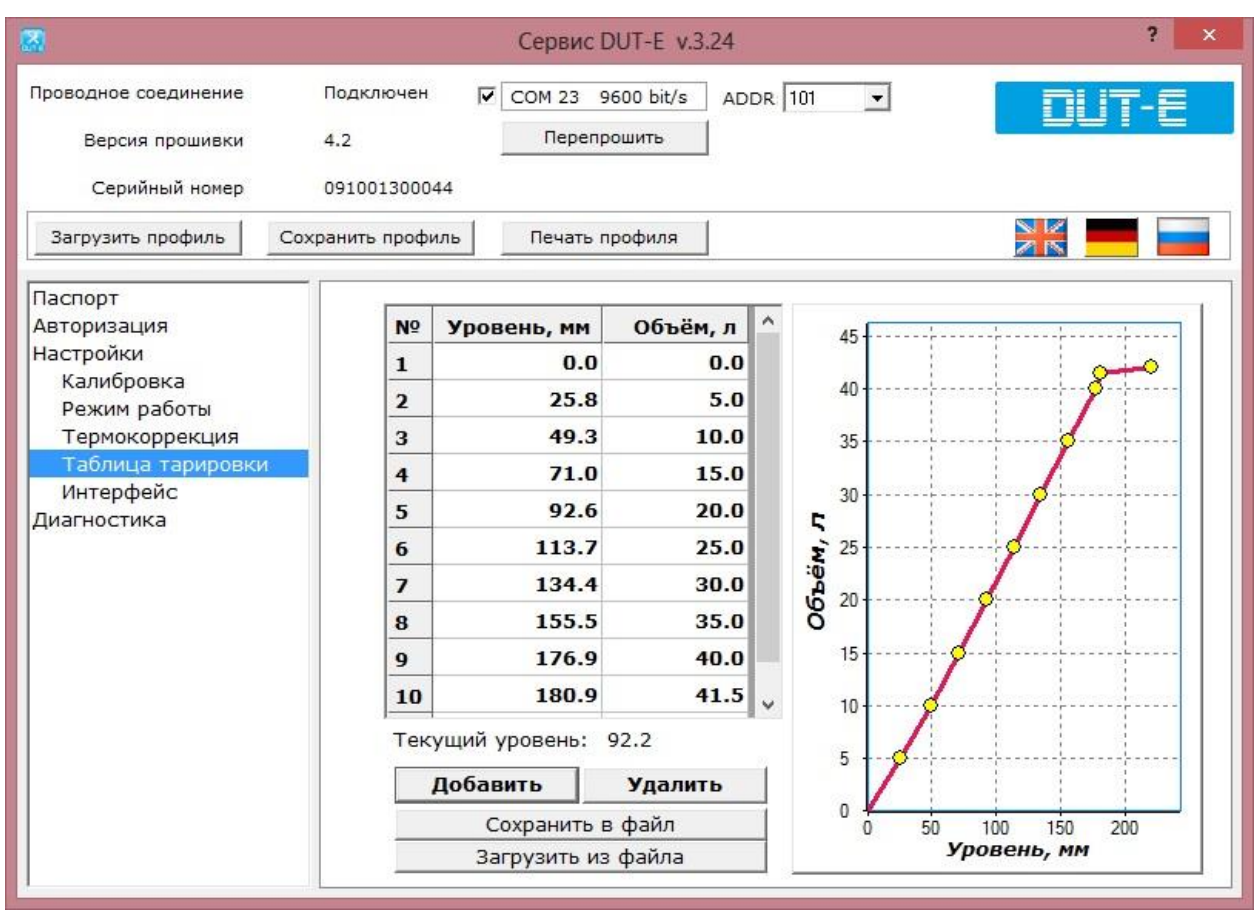

*Рисунок 2*

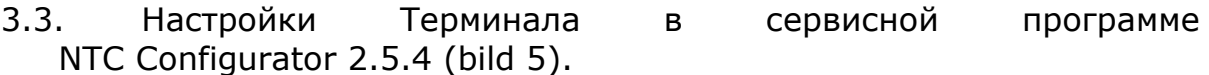

Настройка входа CAN. Установить стандарт передачи данных по CAN J1939(FMS) и порог фиксации 1% (Рис. 3):

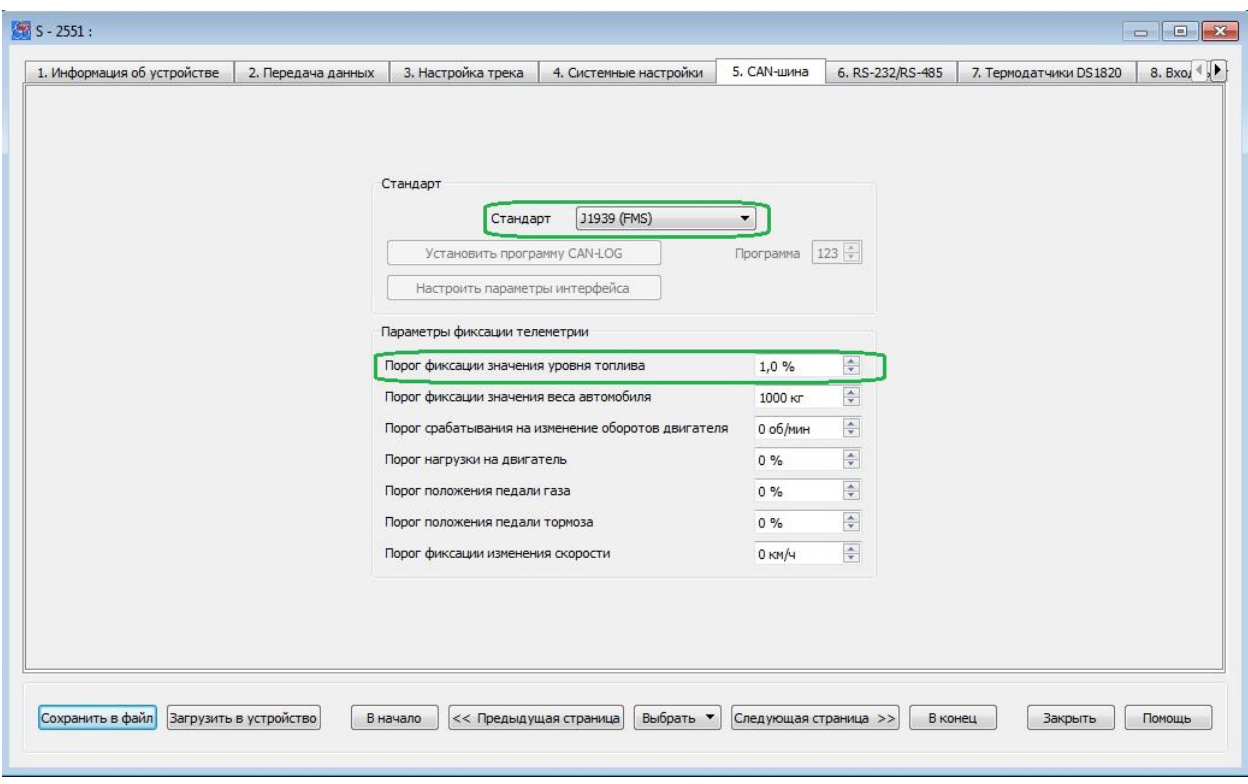

*Рисунок 3*

В окне Телеметрия на вкладке CAN проконтролировать текущее значение уровня топлива (Рис. 4):

| Телеметрия S-2551: Стандартные |                        |      |                               |                | $\Box$ $\Box$ |
|--------------------------------|------------------------|------|-------------------------------|----------------|---------------|
| CAN<br><b>TMM</b>              |                        |      |                               |                |               |
|                                |                        |      |                               |                |               |
|                                |                        |      |                               |                |               |
|                                |                        |      |                               |                |               |
|                                |                        |      |                               |                |               |
|                                | CAN-шина               |      |                               |                |               |
|                                | Уровень топлива в баке | 64 % | Скорость                      | n/a            |               |
|                                | Полный расход топлива  | n/a  | Температура ОЖ                | n/a            |               |
|                                |                        |      |                               |                |               |
|                                | Полный пробег          | n/a  | Обороты двигателя             | n/a            |               |
|                                | Нагрузка на ось 1      | n/a  | Положение педали газа         | n/a            |               |
|                                | Нагрузка на ось 2      | n/a  | Положение педали тормоза      | n/a            |               |
|                                | Нагрузка на ось 3      | n/a  | Нагрузка на двигатель         | n/a            |               |
|                                |                        |      |                               |                |               |
|                                | Нагрузка на ось 4      | n/a  | Полное время работы двигателя | 0 <sub>4</sub> |               |
|                                | Нагрузка на ось 5      | n/a  | Пробег до ТО                  | n/a            |               |
|                                |                        |      |                               |                |               |

*Рисунок 4*

#### 4. Терминал прописывается и настраивается на сервере мониторинга в нашем примере это Wialon Hosting

Настройка подключенных датчиков (Рис.5):

|                                     |        |                          |               |                |             | Свойства объекта - SIGNAL |                          |                          |       |         |                           | $\times$ |
|-------------------------------------|--------|--------------------------|---------------|----------------|-------------|---------------------------|--------------------------|--------------------------|-------|---------|---------------------------|----------|
| Основное                            | Доступ | Иконка                   | Дополнительно | Датчики        |             |                           | Произвольные поля        | Группы                   |       | Команды |                           |          |
| Характеристики<br>Качество вождения |        | Детектор поездок         |               | Расход топлива |             | Техобслуживание           |                          |                          |       |         |                           |          |
| + Создать                           |        |                          |               |                |             |                           |                          |                          |       |         |                           |          |
| Имя                                 |        | Тип                      | Ед. изм.      | Параметр       |             | Описание                  |                          | Видимость                | Время |         |                           |          |
| DUT-E CAN(%)                        |        | Произвольный<br>датчик   |               | can fuel level |             |                           | $\overline{\mathcal{C}}$ | ₩                        | S     | 自       | $\boldsymbol{\mathsf{x}}$ |          |
| DUT-E CAN(L)                        |        | Датчик уровня<br>топлива | л             |                | [DUT-E CAN( |                           |                          | $\overline{\mathscr{L}}$ | Ū     | S       | 自                         | $\times$ |

*Рисунок 5*

## Настройка датчика для отображения объёма топлива в процентах (Рис.6):

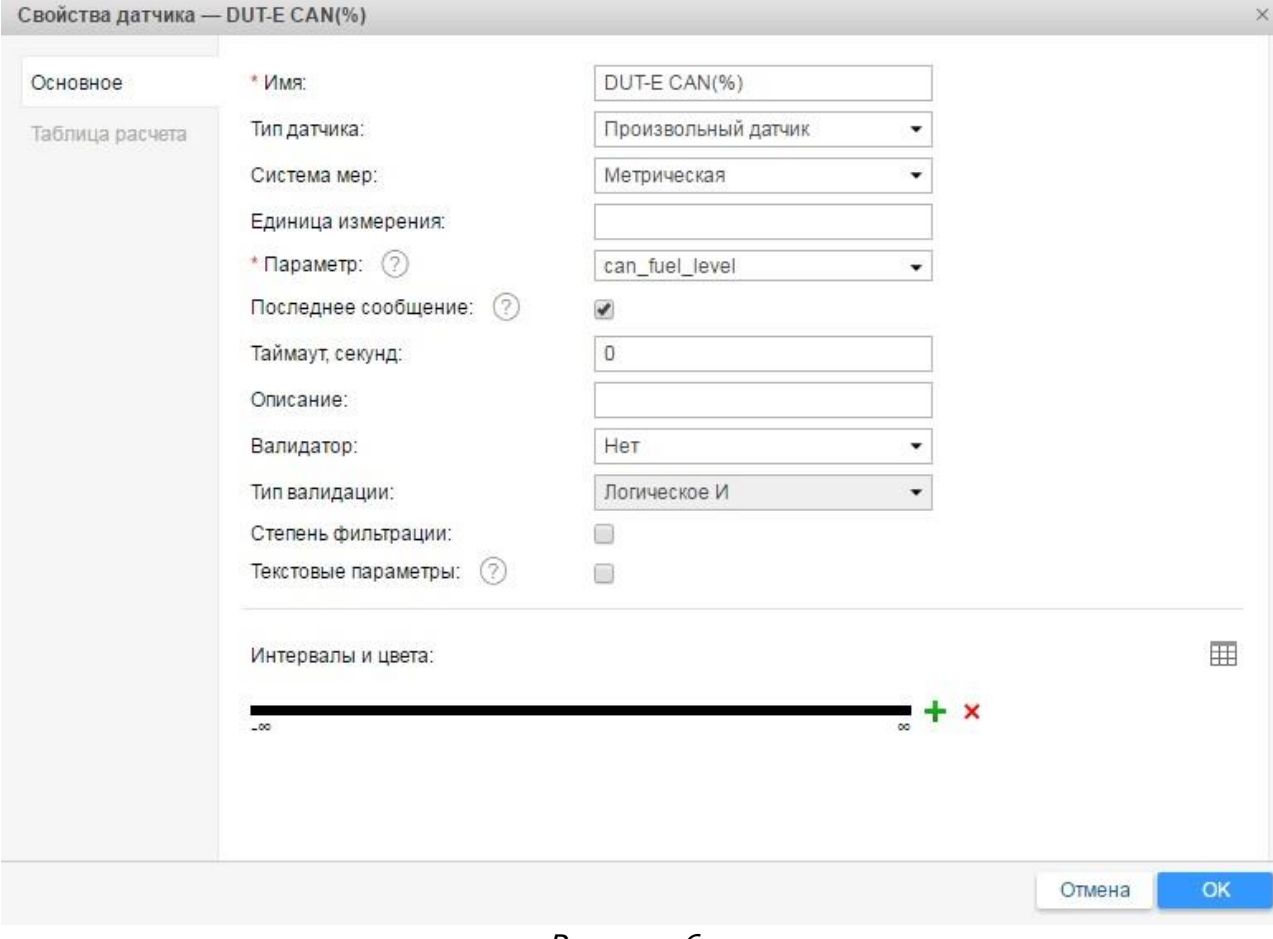

*Рисунок 6*

#### Настройка датчика уровня топлива для отображения данных в литрах (Рис.7-9):

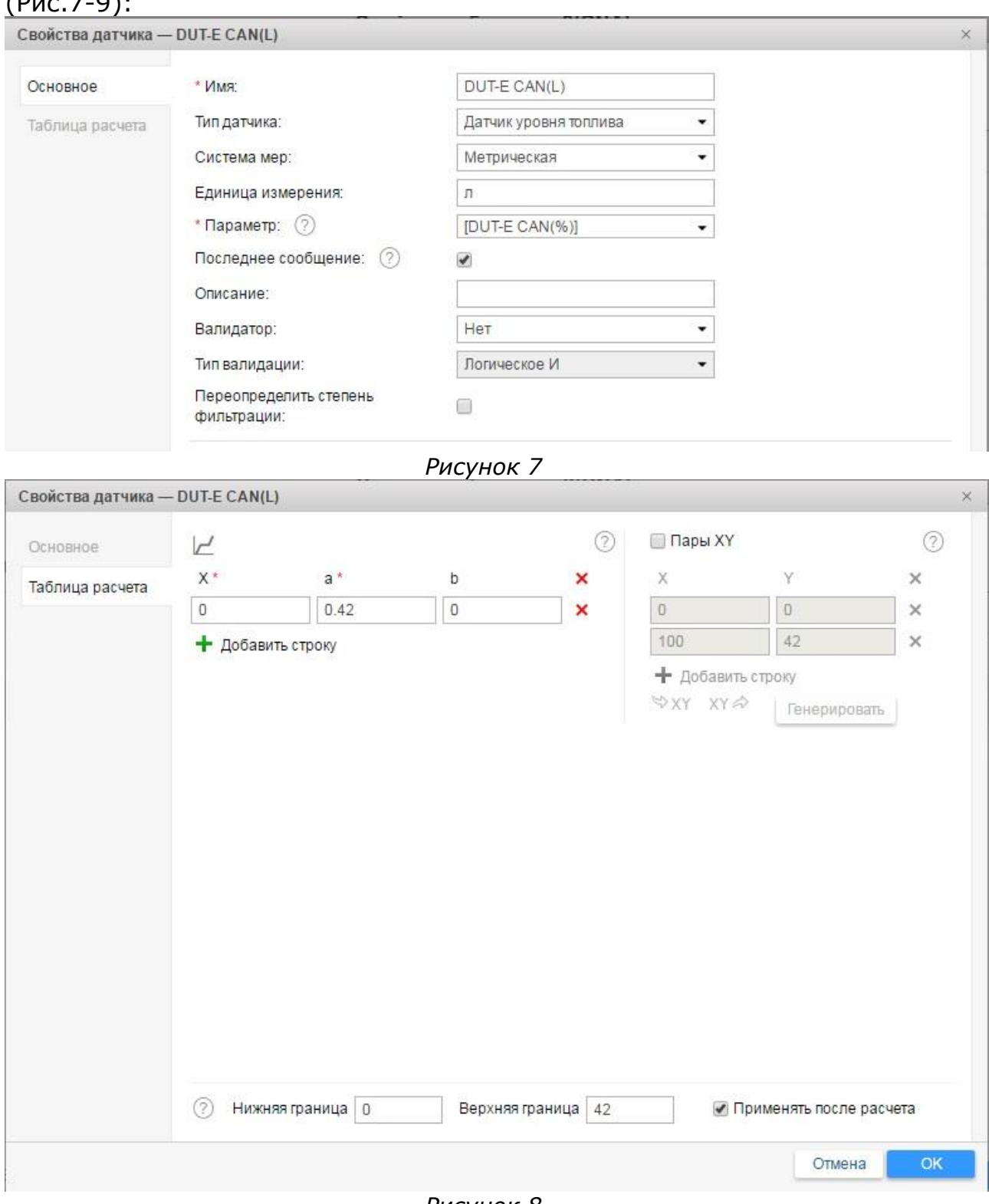

*Рисунок 8*

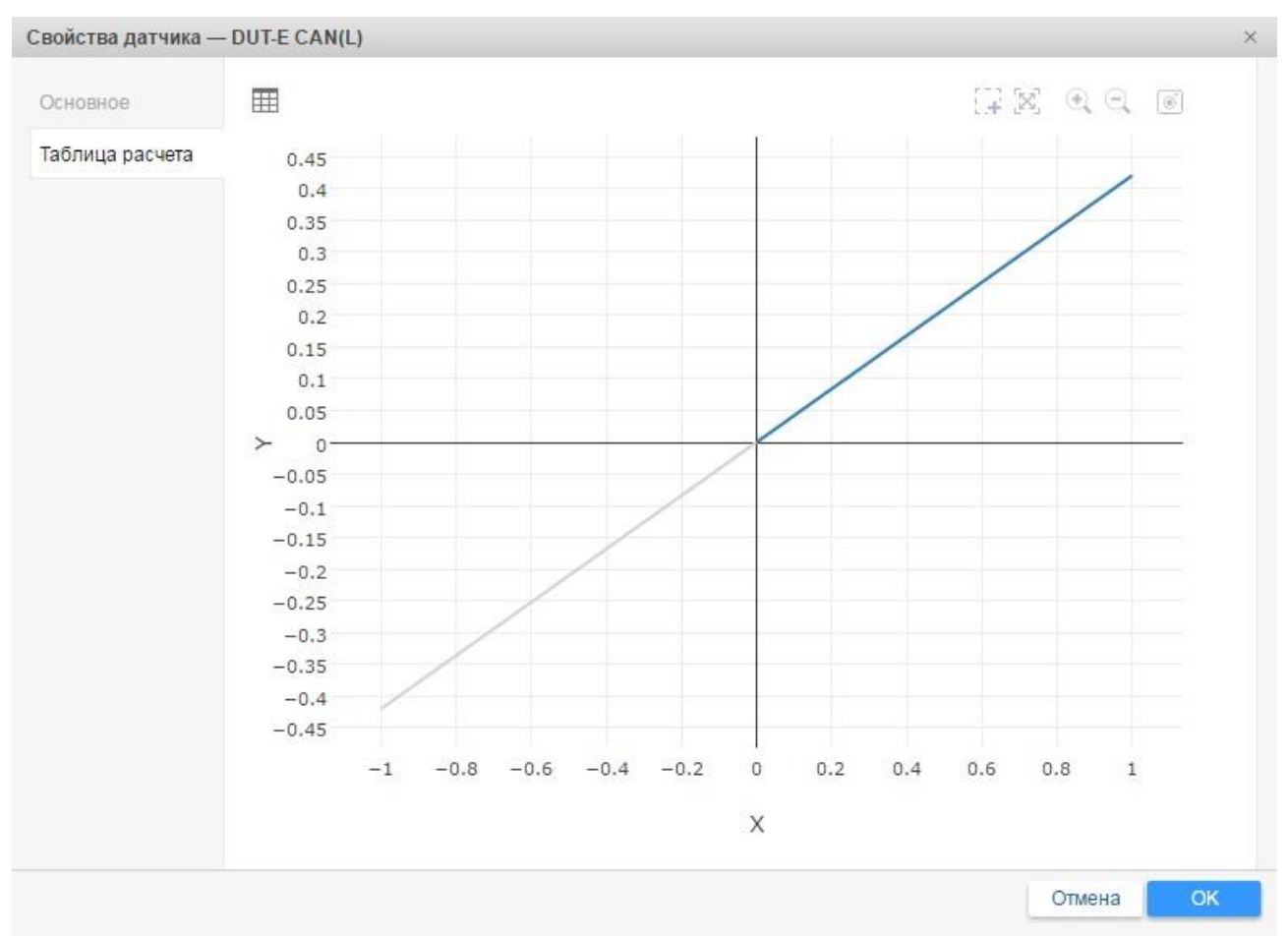

#### *Рисунок 9* Настройка параметров расхода топлива (Рис.10-11): Свойства объекта - SIGNAL

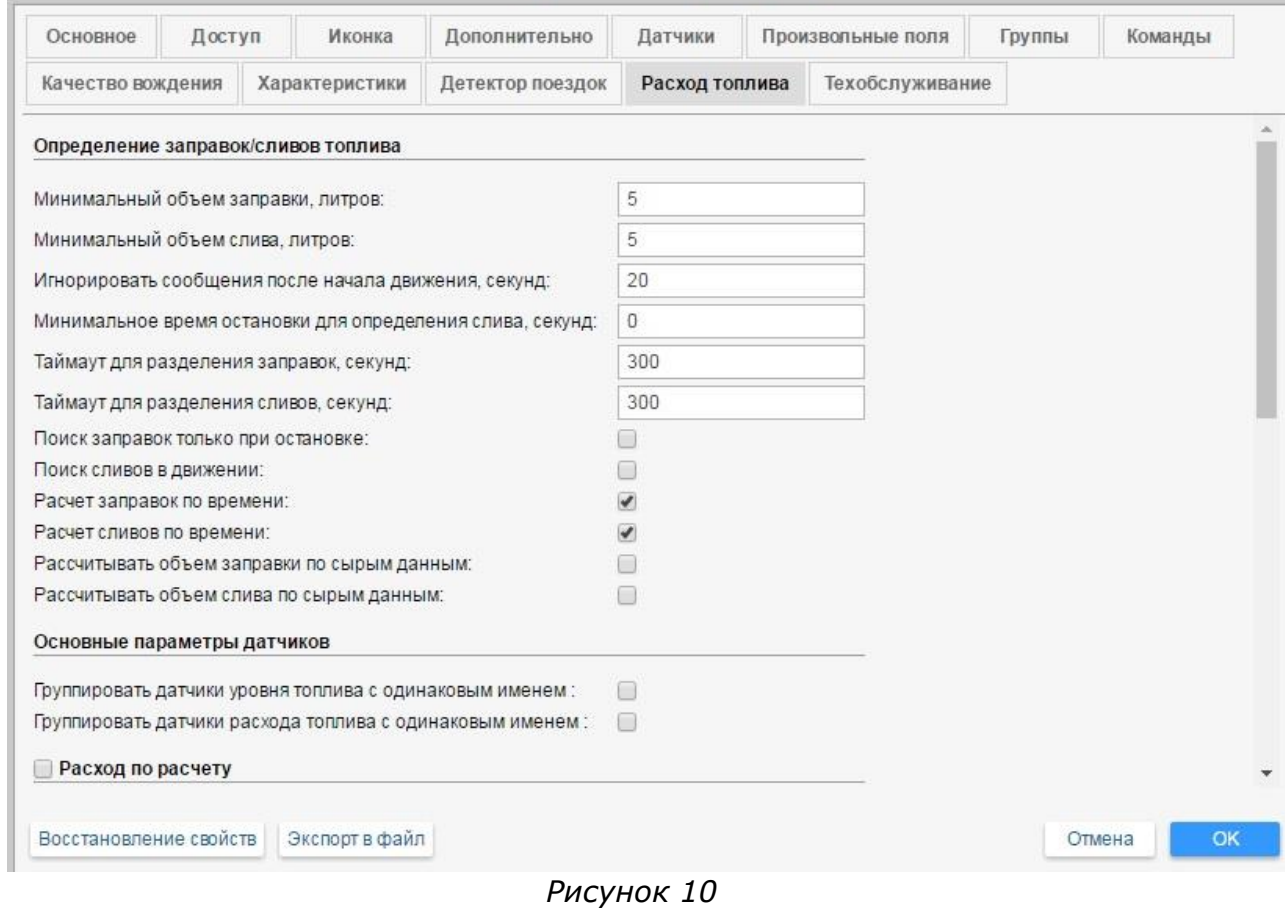

×

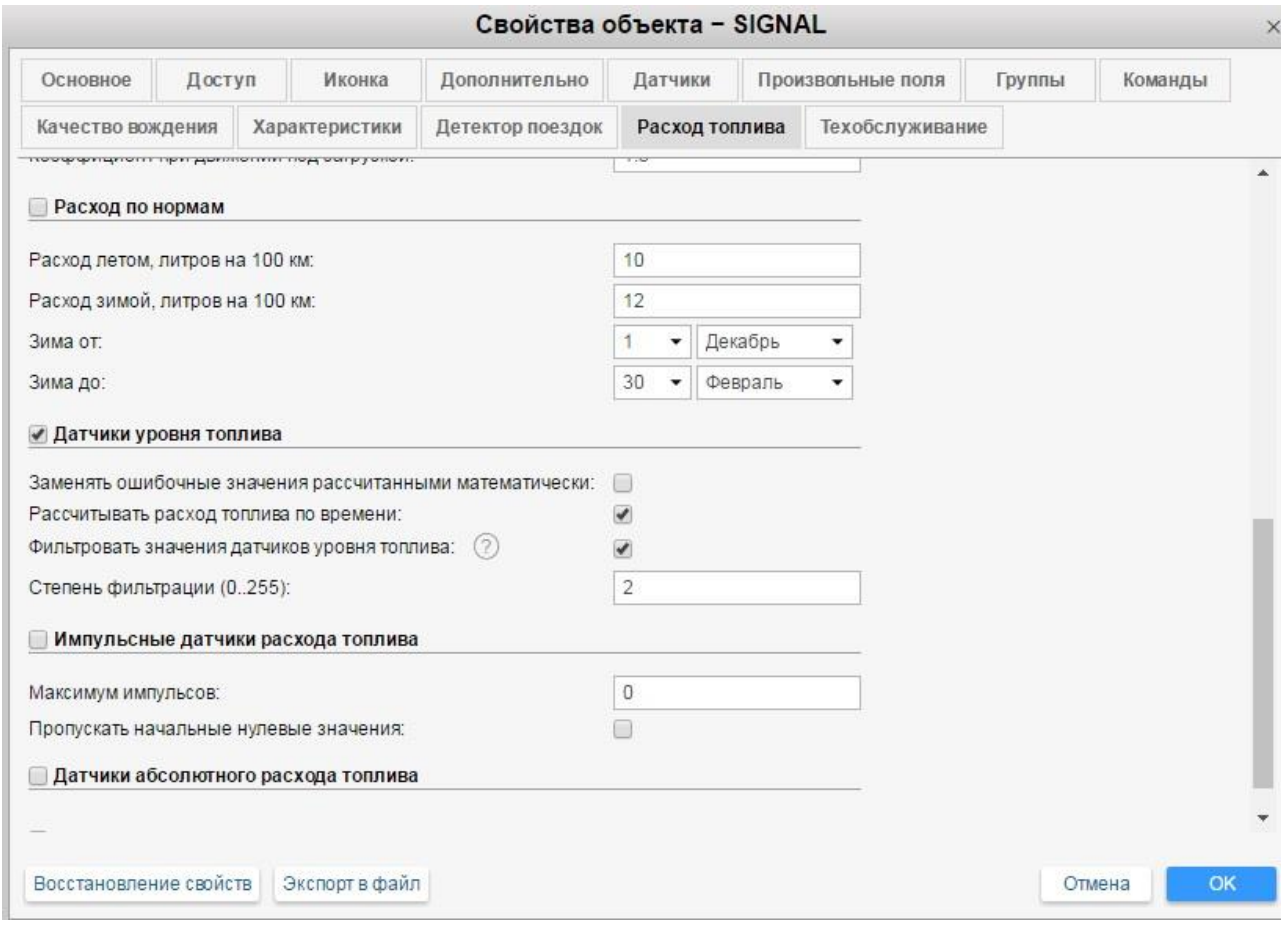

*Рисунок 11*

# **5. Проконтролировать данные в аналитическом ПО**

Статистика (Рис. 12):

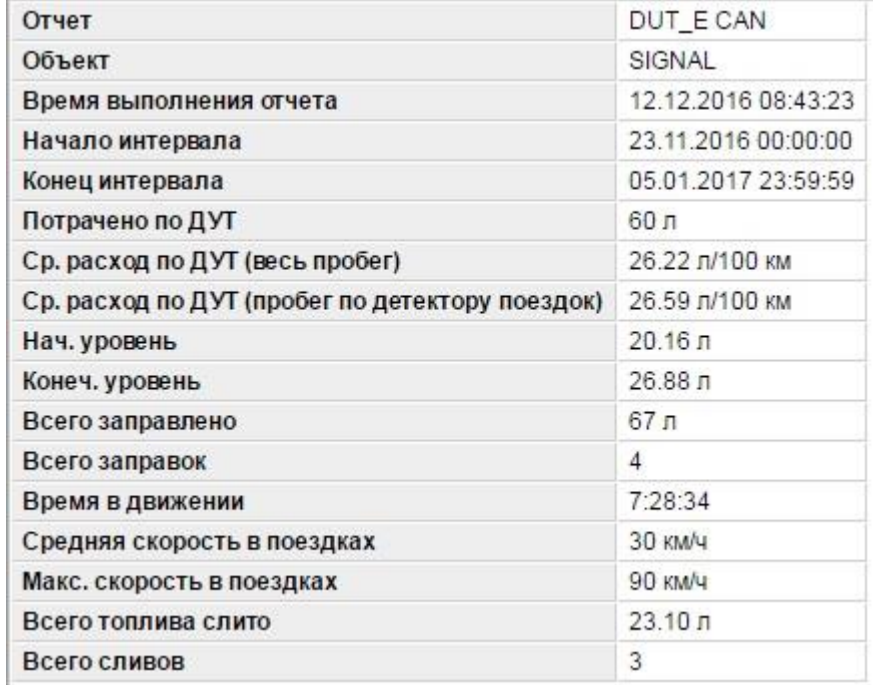

*Рисунок 12*

# График объема топлива (Рис. 13):

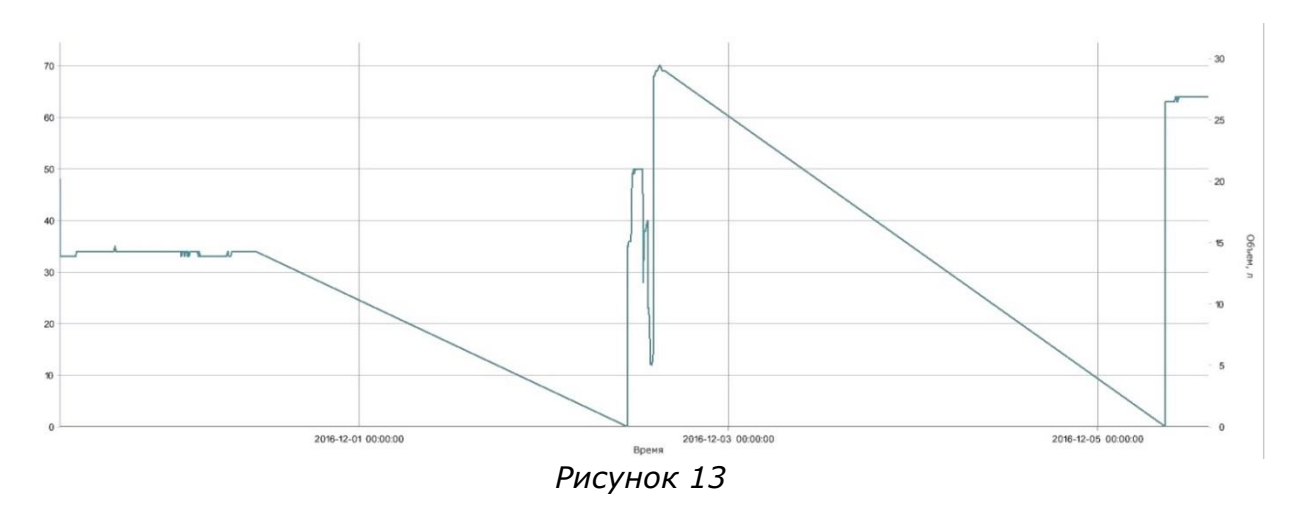

# **Работа по настройке завершена.**

Начальник технического отдела В.А. Панасюк